RSWeb.NET Page 1 of 4

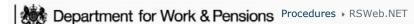

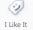

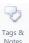

Procedures > Pages > Use-the-System > RSWeb

#### RSWeb.NET

If it is identified that, in order to progress the 2012 scheme case, you need access to CSA scheme case files, fill in a CSF084 form and pass it to the caseworkers that have access to find and retrieve information online for them to request the file from storage.

The purpose of this procedure is to explain how to order deliveries and pickups of records, check the status of orders and update the information associated with stored items through RSWeb.NET.

# **How to Log in and Navigate RSWeb.NET**

1. Enter your username and password to log into RSWeb.NET and select Login. This displays the RSWeb.NET Homepage.

# **Change Password**

- 1. To change password, select Change Password from the left hand menu.
- 2. This will display the Change Password section. Enter old password.
- 3. Input new password and retype new password.
- 4. Select Change to confirm password change.

### **Add New Boxes**

- 1. Select **Box** from left hand menu. This displays a box grid.
- 2. Select Add from the Options menu.
- 3. Select Corporate Box Add from the Available Forms dropdown. Complete all fields.
- 4. Select Submit to add the box.
- Select Reset Form to clear the form and to add another box.
- 6. Select Back to Results to return to the box grid.

### Add New File/NAPS

- Select File/NAP from the Inventory menu.
- 2. Select Add from the Options menu.
- 3. Enter your data in the appropriate fields. Once you have completed all fields, select Submit.
- 4. Select **Reset Form** to clear the form and to add another file/NAP.
- 5. Select Back to Results to return to the box grid.

When adding a new File/NAP a system message will appear 'Selected Record Series is on Legal Hold'. Choose one of the following options and then select **Submit**. Choose **Option 1 Clear Destroy Date** and set the **Permanent Flag** to **Yes** in all cases for a live item. This removes the Date of Destruction for the file and permanently retains it. The Date of Destruction will not be shown on the screen.

The Date of Destruction cannot be set at box level. For ease of use, the Date of Destruction is automatically calculated for you. You will now be requested to select a file status **Live**, **Closed** or **Exception**. **Closed** means that the liability has ended and there is no outstanding debt. **Exception** means that there is outstanding debt (over or underpayment), legal (appeals), complaints or fraud action.

Please follow DWP retention guidance for further information on document destruction dates. If the date needs to be amended please follow the Edit File/Nap process.

### Add a Polylope

- 1. Select **Box** from the left hand menu to access the box grid.
- Select Add from the Options menu.

RSWeb.NET Page 2 of 4

3. Select **Corporate Transit Box** from the **Available Forms** dropdown. RSWeb.NET will automatically assign a barcode to the polylope.

- 4. Select **Submit** to add the polylope. The polylope has now been added.
- 5. Select **Reset Form** to clear the form and to add another polylope.
- 6. Select Back to Results to return to the box grid.

### **Edit Boxes and Files**

- 1. Before editing a box, a search must be made for the box. Select **Box** from the left hand menu.
- 2. Select Quick Search from the Search menu to search for the box to be edited.
- 3. Select one of the following search gueries to search for the box:
  - File reference Box
  - Description of Content
  - Box Barcode
- 4. Input the barcode, description or reference and select Search to search for the box.
- 5. The box will appear in the box grid. Select the box that needs to be edited and select **Edit** from the **Options** menu.
- 6. Edit the fields as required. Greyed out areas are not editable.
- 7. Select **Submit** to confirm the changes which will return you to the search grid.

## **Retrieval and Pickups**

A retrieval is submitted to request an item in storage to be sent to you. A pickup is submitted if you want to send an item into storage. The normal TNT courier process has not changed however in RSWeb.NET the supplier must be informed that an item is being sent into storage on the system before being sent.

Whether a retrieval or pickup is being submitted into RSWeb.NET, the address should be the local office address and not that of the storage site in Heywood.

## **Order a Pickup**

- 1. If known, enter the **barcode** of the Box or Polylope to be sent to storage.
- 2. Select Cart from the left hand menu.
- 3. Under Add to Cart, scroll over Items and select Enter Items.
- 4. Enter the **barcodes** of the records to be collected.
- 5. Select **Next** to continue.
- 6. Select **Pickup** as the Service Type and select **Add to Cart** to continue.
- 7. This screen provides a summary of the items added to the cart. These items can be left in the cart to process later. To process the order, select **Order Now**.
- 8. Review the items to be ordered and select **Workorder** to continue.
- 9. A message box will display. Select **OK** to continue.
- 10. On this screen, check the address and confirm it is correct. Select Create Workorder to place the pickup order.
- 11. Once the order has been checked out, an order summary will display. This can be printed if required.

# **Order a Pickup - Search and Select**

- 1. Items can also be added to the cart using the Search and Select functionality. Select Cart from the left hand menu.
- 2. Under Add to Cart, scroll over Items and select Search and Select.
- 3. Select Box.
- 4. Use one of the following search queries to search for Boxes:
  - Box Barcode
  - File Reference Box

RSWeb.NET Page 3 of 4

- Description of Content Box.
- 5. Repeat process if ordering multiple boxes.
- 6. Select Search.
- 7. Once you have searched for all records to be sent to storage, scroll over Options and select Add to Cart to process the order.
- 8. A message box will display. Select **OK** to continue with order.
- 9. Select Pickup (Pick up the item at my business) from the Service Type dropdown and select Add to Cart.
- 10. This screen provides a summary of the items added to the cart. These items can be left in the cart to process later. To process the order, select Order Now.
- 11. Review the items to be ordered and select Workorder to continue.
- 12. A message box will display.
- 13. Select **OK** to continue. Confirm the address is correct and select **Create Workorder** to place the pickup order.
- 14. Once 'checked out', an order summary will appear. Select Print Page if required.

## Order a Retrieval of Boxes - Enter Items

- 1. Select Cart from the left hand menu.
- 2. Under Add to Cart, scroll over Items and select Enter Items.
- 3. Input the **barcode** of the records to be collected and select **Next** to continue.
- 4. Select **Deliver** as the **Service Type** and select **Add to Cart** to continue.
- 5. The screen displays a summary of the items added to the cart.
- 6. These items can be left in the cart to process later. To process the order, select Order Now.
- 7. Review the items ordered and select Workorder to continue.
- 8. A message box will appear. Select **OK** to continue.
- 9. Check the address is correct and select **Create Workorder** to place the retrieval order.
- 10. Once 'checked out', an order summary will appear. Select Print Page if required.

### Order a Retrieval of Items - Search and Select

- 1. Items can also be added to the cart using the Search and Select functionality. Select Cart from the left hand menu.
- 2. Under Add to Cart, scroll over Items and select Search and Select.
- 3. Select Box.
- 4. Enter the **barcode** of the box and select **Search**. If searching for multiple, repeat steps 1- 4.
- Once you have searched for all records to be sent to be retrieved/ordered from storage, scroll over Options and select Add to Cart to process the retrieval order.
- 6. A message box will display. Select **OK** to continue with order.
- 7. Select **Deliver** from the **Service Type** dropdown and select **Add to Cart**.
- 8. If raising order on behalf of someone else, enter their name here and state the reason for the order.
- 9. This screen provides a summary of the items added to the cart. These items can be left in the cart to process later. To process the order, select **Order Now**.
- 10. Review the items to be ordered and select Workorder to continue.
- 11. A message box will display. Select **OK** to continue.
- 12. Confirm the address is correct and select Create Workorder to place the retrieval order.
- 13. Once 'checked out', an order summary will appear. Select Print Page if required.

### **Order Materials**

 Materials are consumables and include boxes and barcode labels. Select Getting Started from the Order menu on the left hand menu. RSWeb.NET Page 4 of 4

- 2. Select Materials from Add Items into Cart menu.
- 3. Select the Material dropdown and select type of material to be ordered.
- 4. Enter the quantity requested in the Quantity field.
- 5. Enter the name of the person requesting the order (optional field).
- 6. Enter the reason for the request (optional field).
- 7. Select Add to Cart.
- 8. From the Checkout menu select Workorder. A message box will display. Select OK to continue.
- 9. Confirm the address is correct and select Create Workorder to place the order.

#### Remove Items from a Cart

Items can be removed from the cart without adding them to an order or workorder. There are three different options for deleting items.

- 1. To remove all items in the cart, from the **Results** menu, select **Remove All Rows**.
- 2. A message box will display. Select **OK** to remove all items. All items will be removed from the cart whether selected or not. Select **Cancel** if this action is incorrect or if you change your mind.

### **Remove Current Row**

- 1. To remove only the item, select Remove Current Row from the Results menu.
- A message box will display. Select OK to remove the single selected item. Select Cancel if this action is incorrect or if you change your mind.

#### **Remove Selected Rows**

- 1. To remove all selected items, select Remove Selected Rows from the Results menu.
- A message box will display. Select OK to remove all selected items. Any unselected items remain in the cart. Select Cancel if this action is incorrect or if you change your mind.

### Content Editor

Edit this page to modify your web part content.

Is there a best practice that the user should adopt to protect against loss of information?

Users should add items to the cart at regular intervals rather than loading many items in a single go.

If a user logs off inadvertently, when they log back in will the items in their basket be lost?

The items in the cart will not be lost. The In-Cart Status is held within the database so it is not affected by a user logging in and out.

Does the user have to check out their cart before logging off for the day?

The user does not need to check out their cart before logging off for the day. However, it is good practice to do this.

Are there any time constraints?

There is no limit on how long an item can be in a cart before an order is placed.

Is there a limit to the number of items added to the cart?

There is no limit to the number of items that can be added to the cart.

Legal cases are requested to be stored by law for 6 years, will this happen?

Papers will be held for the life of the case plus 7 years.